### How to Enroll your Student Online

### **TIPS AND REMINDERS**

- If you are working on a student's enrollment and you are taking a long time, the system may time out. You will have to log out and log back in to get back where the system stopped saving your work.
- If ever you have any questions, you can call 231-720-2013 or email <a href="mailto:bkota@mpsk12.net">bkota@mpsk12.net</a> for assistance.
- You can email <a href="mailto:bkota@mpsk12.net">bkota@mpsk12.net</a>, fax 231-720-2066, or bring your required documents to any of our buildings for us to upload them for you.
- If you need a computer to do your enrollment, all our buildings have a computer and someone to assist you with enrollment.
- The required documents that all students must have when enrolling are:
  - o Proofs of Residency: Must be dated within 30 days of enrolling. Take mail out of the envelope and we must see the company name, your name and address and date. This must be something from the mail of importance; i.e., utility bill, doctor bill, phone bill, water bill...
  - o Parent/Guardian's Identification: driver's license or passport.
  - o Birth Certificate
  - o Official Michigan Immunization Record: You can get them from the Health Department or your doctor's office.
  - o Copy of most recent Special Education IEP (if applicable).
  - o Custody/Guardianship court documentation. This is if only if you are not the birth parent, or legal parent. Your name must appear on the birth certificate to <u>Not</u> have to provide a guardianship document.
  - o For High School students, the last transcript from previous school.
- For incoming Kindergartners, your student must turn five on or before 12/1 to enroll into kindergarten.
- MPS has a PRE-K for all program, but the student must be 4 years old and
  live in our district to apply. Go to <a href="www.muskegonpublicschools.org">www.muskegonpublicschools.org</a> and
  click on the link: <a href="https://www.jotform.com/220343682179155">https://www.jotform.com/220343682179155</a> or
  <a href="https://muskegonpublicschools.org/Core/News/Article/1071/">https://muskegonpublicschools.org/Core/News/Article/1071/</a> from the flier
  on the home page, or just use this link.
  - o You will have to apply for eligibility approval.
  - o Once approved, you will come see Brenda Kota, Central Registrar, 1458 Fifth Street, Room E126 to get an enrollment packet.

### **GETTING STARTED:**

Go to <a href="https://cas.mpsk12.net/cas">www.muskegonpublicschools.org</a> or <a href="https://cas.mpsk12.net/cas">https://cas.mpsk12.net/cas</a> MuskegonMI/login

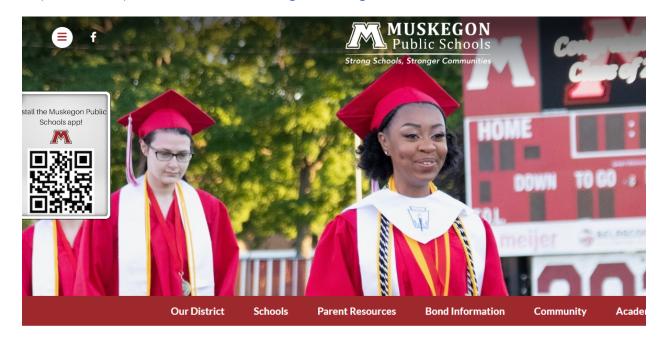

### Under Parent Resources, click on Enrollment Information

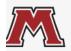

Parents are an integral part of the educational process at Muskegon Public Schools! We value the opportunity to partner with you in the education of your child. Essential information and resources are available through these links.

**COVID-19 Information** 

**Enrollment Information** 

Hackley Community Care School-Based Health Programs

Homeless Student Assistance Program

PowerSchool Parent/Student

Protect MI Child Registry

Login

Read Early, Read Often

**School Supplies** 

The Nancy K. And Sherman Poppen Program

Grade Level Curriculum And Learning Resources For Families

Technology Support Videos And Information

In the first paragraph, you will see "Click here", by clicking on a link it will take you to our online enrollment system

### Username: Password:

Welcome to the Muskegon Public Schools Enrollment Syst system, please click the link below and then click "Start" c a username and password. If you already have a usernamenter them to the left to access Gateways. For security real Exit your web browser when you are done. The services I accessed without authentication.

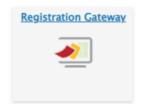

Forgot your password?

CLEAR

**LOGIN** 

If this is your first time enrolling a student with MPS online, click on the "Registration Gateway" box. Then click on the "Start" box

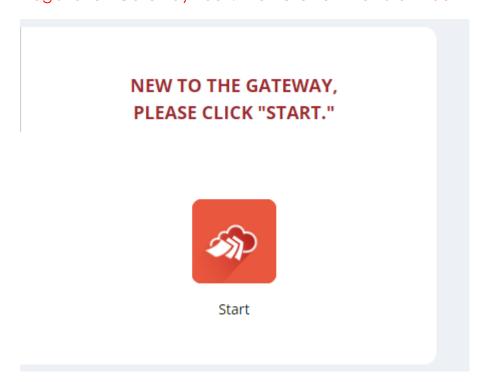

Please read Before You Get Started for any information that you may need to know. Then click on "I'm ready to begin" on the bottom of the screen

☐ I'm ready to begin

**SAVE AND NEXT** 

Once you click the box "I'm ready to begin", the "Save and Next" box will turn red, click on this box

✓ I'm ready to begin

SAVE AND NEXT

Create or Edit My Account: This is where you will set up your username and password

### Create or Edit My Account

**New Student Gateway** 

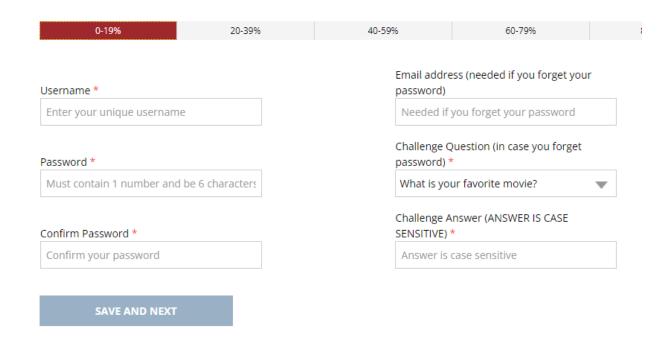

Once you fill in all the information, the "Save and Next" box will turn red and then you click on it to move to the next screen.

**SAVE AND NEXT** 

Primary Contact: You must be the birth parent or listed on the student's birth certificate, or have legal guardianship documentation to enroll your student(s). Answer the three questions before moving to the next screen:

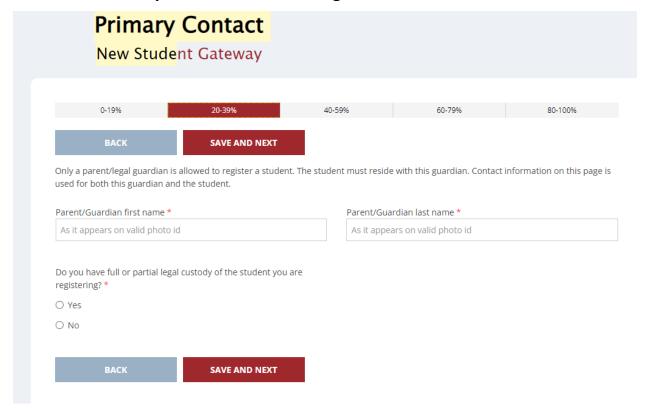

As you can see, as you complete the screens, the bar below shows your progress:

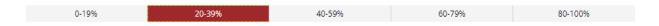

Some questions, once answered, may have another question that will pop up, make sure to answer all questions on the screens. Your student's enrollment will be delayed until you have completed all questions.

Household Information Report (Meals Program): We provide all MPS students with free breakfast and lunch. To continue to receive these grant funds, all families must complete this information:

| 0-19%                                                           | 20-39%                           | 40-59%                      | 60-79%                         | 80-100%                    |
|-----------------------------------------------------------------|----------------------------------|-----------------------------|--------------------------------|----------------------------|
| ВАСК                                                            | SAVE AND NEXT                    |                             |                                |                            |
| Great news for you and your school during the school yea        |                                  | Muskegon Public Schools     | can receive a FREE healthy     | breakfast and lunch at     |
| Our school is getting free meal through a choice for schools ca | · ·                              |                             | Program (NSLP) and School E    | Breakfast Program (SBP)    |
| In order for ALL Muskegon Pub<br>Survey every school year.      | olic School students to cont     | inue to receive FREE meals, | every household must comp      | olete the Household Income |
| <u>Click here</u> to complete this req                          | uired document.                  |                             |                                |                            |
| After completing the meal ap                                    | oplication, you <u>MUST</u> retu | ırn to this window to com   | plete the registration proc    | ess!                       |
| I have completed the meal app                                   |                                  | TC *                        | Size: (Select the size of your | household including all    |
| O Yes                                                           |                                  | students Pr                 | e-K -12, plus parents and you  | ur annual income) *        |
| ○ No                                                            |                                  |                             |                                | ▼                          |
|                                                                 |                                  |                             |                                |                            |
| ВАСК                                                            | SAVE AND NEXT                    |                             |                                |                            |

When you click on "Click here", it will open another website:

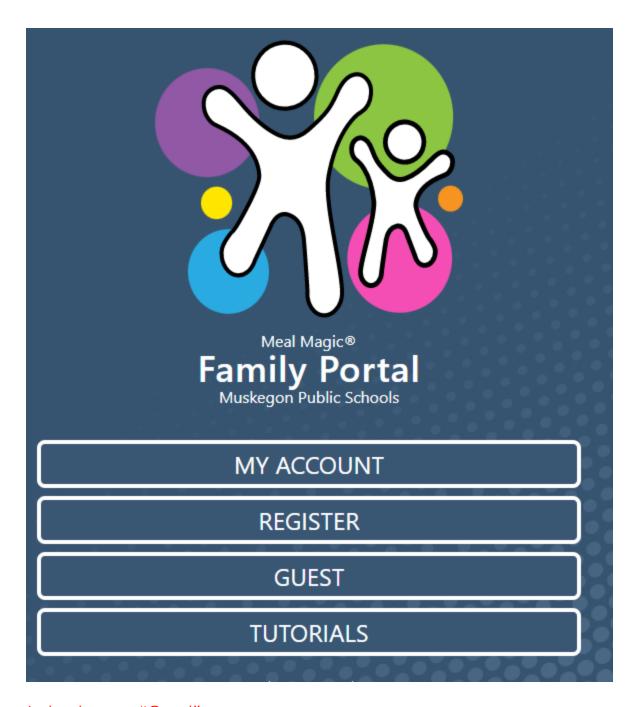

Just enter as a "Guest":

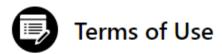

### **TERMS OF USE**

Any access to and use of the familyportal.cloud domain, its as set forth in this document as they are amended from tim

Scroll to the bottom of this screen and click "Accept":

**DECLINE** 

**ACCEPT** 

The next screen will be "Privacy Policy":

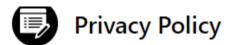

### PRIVACY POLICY

Effective July 1, 2021

Meal Magic Corporation ("we", "us", or "our") offe our various websites (collectively, the "Sites") or c Properties").

Scroll to the bottom of this screen and click "Accept":

**DECLINE** 

**ACCEPT** 

The next screen will be "School Year""

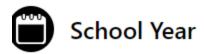

If you provide household information now,

To help district programs from July 1, 2022

Do you want to respond now?

Make sure to click on "Yes" to move to the next screen:

NO YES

Next screen is "HIR Instructions:

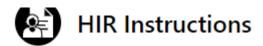

Dear Parent or Guardian:

We are pleased to inform you that v Breakfast Programs.

The GREAT NEWS is that ALL stude

Please read and then scroll to the bottom of the page and click on "Next":

BACK

**NEXT** 

The next screen will be "Important Information":

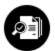

### Important Information

In accordance with Federal civil rights law and U.S. Dep and employees, and institutions participating in or adr origin, sex, disability, age, or reprisal or retaliation for p

Persons with disabilities who require alternative means

Please read and scroll to the bottom of the screen and click on "Next":

**BACK** 

**NEXT** 

Next screen will be "Children"; you will add all Pre-K through 12 students and all Household Members living in the house that shares income and expenses, even if not related:

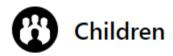

Add ALL Household Members who are students expenses, even if not related.

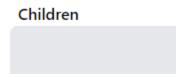

Click on "Add Child". This will open another screen:

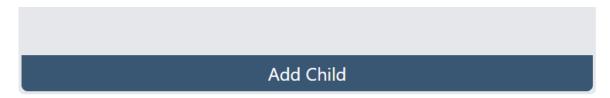

Fill in the child's information in each box:

### Add Child

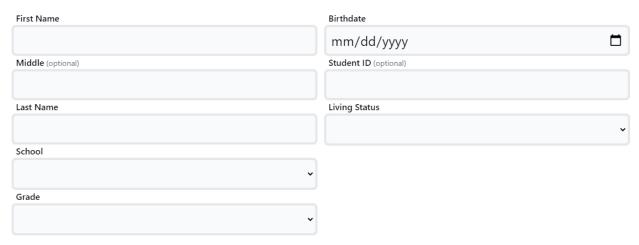

Then click on "Done":

CANCEL DONE

You will continue to click on "Add Child" and fill in the information for each child living in the home Pre-K through 12. After you finished add all the children, click on "Next":

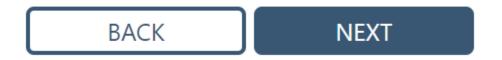

### The next screen is "Benefits":

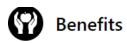

If any member of your household receives SNAP, TANF, or FDPIR, indicate which assistance program, enter the Case Member's name.

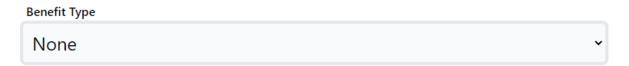

If you receive SNAP benefits, click on SNAP and enter your Name and Case Number which will start with the number 1 and will be nine digits long. If you do not receive SNAP, indicate None.

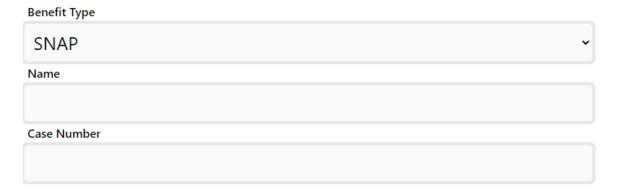

Then click on "Next":

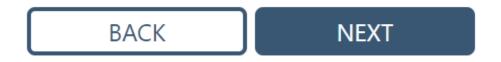

Next screen is "Household Size & Income". Enter the total number of people living in the household into the "Household Size" box:

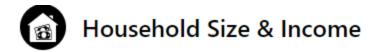

| Enter | the | number | of | people | residina | in      | vour | houseł | nol | ı |
|-------|-----|--------|----|--------|----------|---------|------|--------|-----|---|
|       |     |        | -  |        |          | • • • • | ,    |        |     | 1 |

| Household Size |  |  |
|----------------|--|--|
|                |  |  |

Then choose the "Income Range" for the household. This total will include all individual receiving any income:

### Income Range

| \$22,646 or less                         |  |
|------------------------------------------|--|
| Above \$22,646 but no more than \$32,227 |  |
| Above \$32,227                           |  |

Then click on "Next":

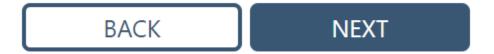

Next screen is "Head of Household". Enter the name of the person enrolling the student:

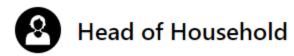

Enter your name as head of household or adult designee who is su

| First Name |  |  |  |
|------------|--|--|--|
|            |  |  |  |
|            |  |  |  |
|            |  |  |  |
| Last Name  |  |  |  |
| Last Name  |  |  |  |
| Last Name  |  |  |  |

Then click on "Next":

BACK

**NEXT** 

Next screen is "Contact Information". This will be the contact information of the person enrolling the student:

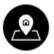

### **Contact Information**

Please enter your contact information so that we can reach you in case there are

| Address Line 1            |
|---------------------------|
|                           |
| Address Line 2 (optional) |
|                           |
| City                      |
|                           |
| State                     |
|                           |
| ZIP                       |
|                           |
| Home Phone (optional)     |
|                           |
|                           |

Then click on "Next":

**BACK** 

**NEXT** 

The next screen is "Final Review":

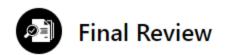

Here is a summary of the information you provided. If everything looks good, cl information, click it to go back.

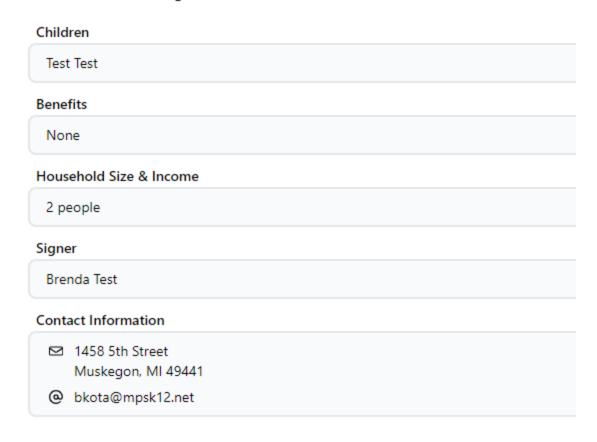

Then click on "Next":

BACK

Next screen is your "Signature":

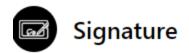

I certify (promise) that all information on this form amount of State or Federal funding allocated to my

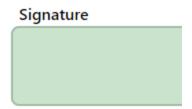

Just click the "Signature" box and your name will appear in the box:

Signature

### Brenda Test

Signed 6/7/2022, 2:32 PM

Then click "Finish":

**BACK** 

**FINISH** 

Next screen will say "HIR Completed":

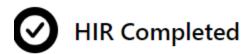

You have successfully completed the Household Information Report.

Then click "Done":

### **DONE**

It will then go back to the beginning. You can just click on the tab that opened, or just click back on the Registration Gateway tab to get back to the online enrollment for your student:

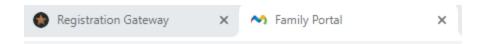

### "New Student Gateway" screen:

### **New Student Gateway** 0-19% 40-59% 20-39% BACK **SAVE AND NEXT** Great news for you and your children! All students at Muskegon Public Schools can receive a FREE healthy breakfast and lunch at school during the school year. Our school is getting free meals for all students as part of the National School Lunch Program (NSLP) and School Breakfast Program (SBP) through a choice for schools called the Community Eligibility Provision (CEP). In order for ALL Muskegon Public School students to continue to receive FREE meals, every household must complete the Household Income Survey every school year. Click here to complete this required document. After completing the meal application, you MUST return to this window to complete the registration process! I have completed the meal application online. THIS DOES NOT INDICATE THAT NEW STUDENT REGISTRATION IS COMPLETE. \* Household Size: (Select the size of your household including all students Pre-K -12, plus parents and your annual income) \* O Yes O No SAVE AND NEXT **BACK**

### To complete the screen simply click on "Yes":

| I have completed the meal application online. THIS DOES NOT |
|-------------------------------------------------------------|
| INDICATE THAT NEW STUDENT REGISTRATION IS COMPLETE. *       |
| ○ Yes                                                       |
| ○ No                                                        |

Then enter your household size by clicking on the drop down arrow:

| Household Size: (Select the size of your household including | all |
|--------------------------------------------------------------|-----|
| students Pre-K -12, plus parents and your annual income) *   |     |
|                                                              | _   |
|                                                              | *   |

Once you choose the size, another box will pop up. Make sure to indicate the income for the household:

- Income \*

  At or below \$22,646

  Between \$22,647 and \$32,227

  At or above \$32,228
- Then click on "Save and Next":

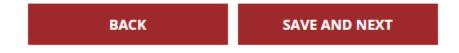

If the next screen comes up as this:

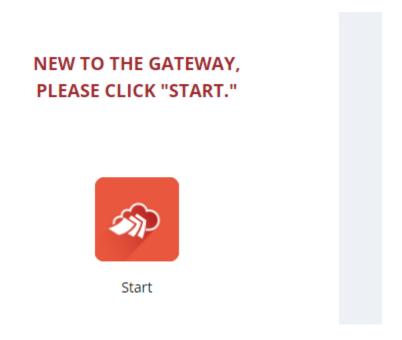

Click on the "Start" box and it will take you to here:

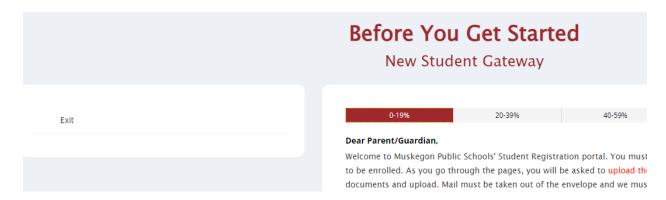

Click "Exit" and you will have to log back in. The system times out after a certain amount of non-activity:

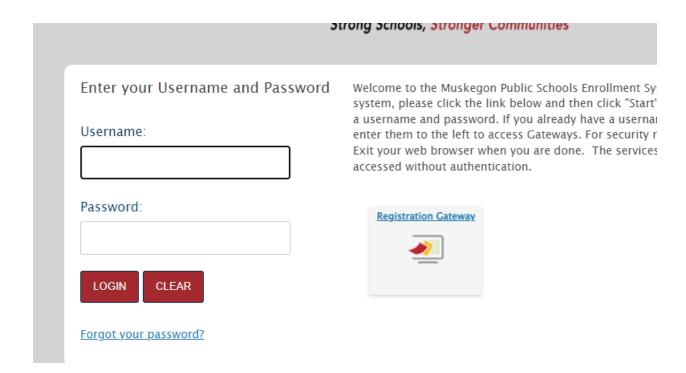

Enter your Username and Password and then Login. Then click on Registration Gateway:

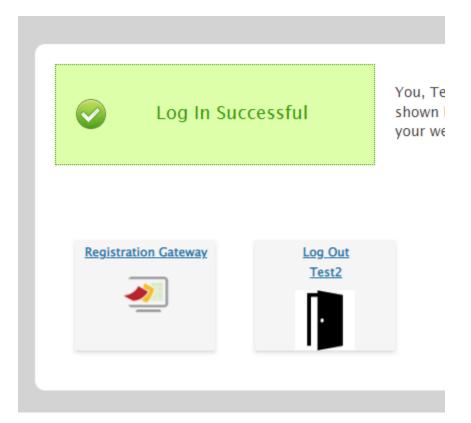

You will then be on the screen that shows your student(s):

This page displays all records this user has access to view/edit. If your record is not yet finalized you can click edit to update information. Please make sure you have read and saved information from the Checklist as you may need it after this Gateway process.

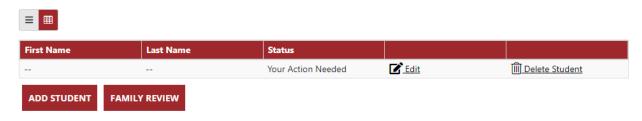

This screen does not show the student's name because we have not entered it yet. Simply click on "Edit":

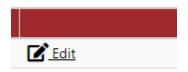

This will take you to where you left off:

| 0-19%                                                      | 20-39%                                          | 40-59%                     | 60-79%                        |          |
|------------------------------------------------------------|-------------------------------------------------|----------------------------|-------------------------------|----------|
| ВАСК                                                       | SAVE AND NEXT                                   |                            |                               |          |
| Only a parent/legal guardian used for both this guardian a | is allowed to register a stude and the student. | nt. The student must resid | e with this guardian. Contact | t inform |
| Parent/Guardian first name *                               | t                                               | Parent/Gua                 | ardian last name *            |          |
| Brenda                                                     |                                                 | Test                       |                               |          |
| Do you have full or partial leg                            | gal custody of the student you                  |                            | with the student? *           |          |
| <ul><li>Yes</li></ul>                                      |                                                 | Yes                        |                               |          |
| ○ No                                                       |                                                 | ○ No                       |                               |          |
|                                                            | _                                               |                            |                               |          |
| ВАСК                                                       | SAVE AND NEXT                                   |                            |                               |          |

I happened to have left off here before the system timed out. Click on "Save and Next" to move to the next screen.

### Student screen:

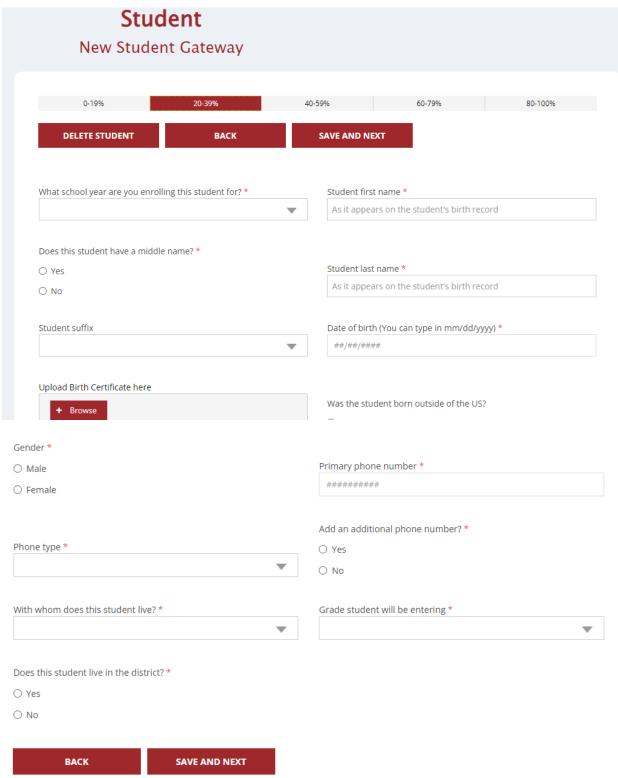

As you go through the screens there will be places asking you to upload certain documents. You can take a picture or provide an electronic version of the requested item. If you have trouble uploading the required documents, you can take a picture and email them to me: <a href="mailto:bkota@mpsk12.net">bkota@mpsk12.net</a> and I will upload them for you:

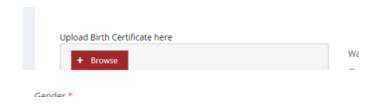

Answer all questions on this screen before moving to the next screen. Remember, some questions will have pop up questions that will need to be answered before moving to the next screen. See Example below:

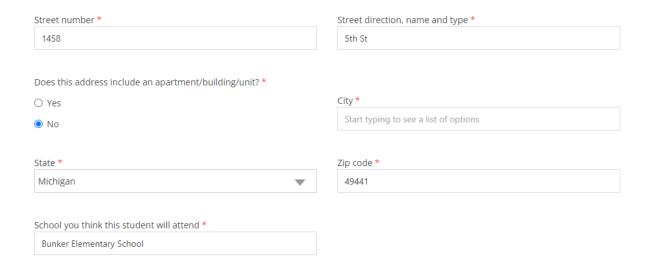

When you enter your address and you live in our district, just enter in your house numbers under "Street Number and then select your house number. Once you have selected your house number you can select your street direction, name and type. If your street name is not listed, select "other" at the bottom of the list. Another box will pop up for you to fill in:

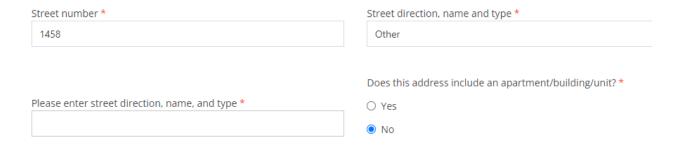

Simply type in your street name as listed on your mail.

Then you will see "School you think this student will attend box". Select To Be Determined:

School you think this student will attend \*

To Be Determined

Then select the building you want your student to attend:

Your address indicates you do not live in the district. Which school would you like your student to attend? \*

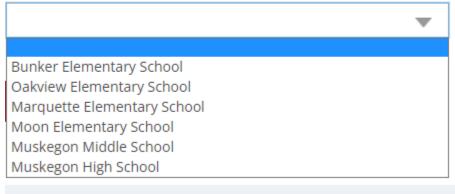

If you do not live in the MPS school district, the Central Registrar will contact your student's previous school and then will work with the building Principal you chose for enrollment approval.

Then select "Save and Next" to move to the next screen:

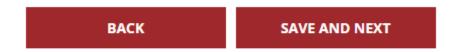

If you miss a question, the screen will look like this for whatever question you missed:

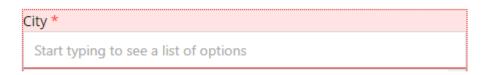

Simply go back and answer all unanswered questions and the click on "Save and Next":

BACK SAVE AND NEXT

### **Guardian Information:**

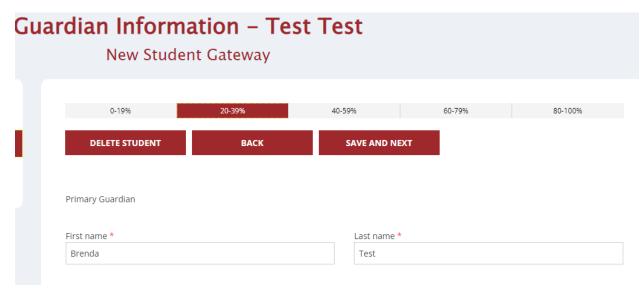

Again, certain questions will have pop up screens once you answer a question. Make sure to answer all questions.

You are asked for an email address, if you do not provide one, you will not receive notifications in regards to your student's enrollment process or incompletion.

You are asked to upload Guardianship documents, if you indicate you are the student's legal guardian, you can upload at the time or email it to me, bkota@mpsk12.net:

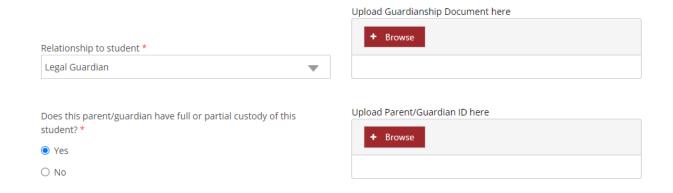

In addition, you are asked to upload your Parent/Guardian ID on this screen. If you cannot, please email it to bkota@mpsk12.net.

There is a place to put up to three contacts, just make sure to indicate that you would like to add another guardian marking yes and another guardian will pop up:

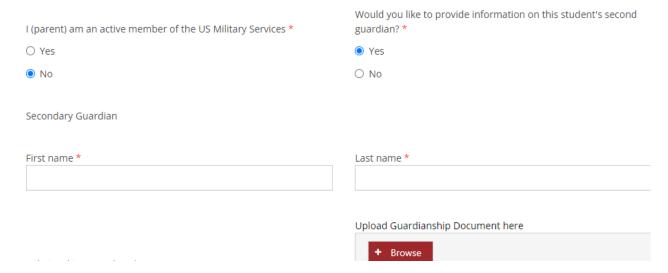

You are asked to upload guardianship documents for each contact. You do not have to provide this for the additional contacts. If you are entering another parent such as mother or father, you can upload his or her Id under the "Upload Parent/Guardian ID here.

The last question on this screen is where you will upload your proofs of residency. Take a piece of mail out of the envelope and take a picture or electronic file showing the company name, your name and address and the date of the item. It must be dated within 30 days of time of enrollment:

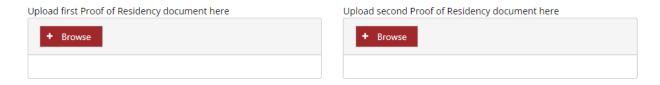

Again, if you are not able to upload the documents, just simply email them to bkota@mpsk12.net.

Once you have completed this screen hit "Save and Next":

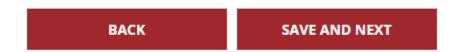

If you have not finished any of the questions, it will indicate by highlighting the questions you did complete:

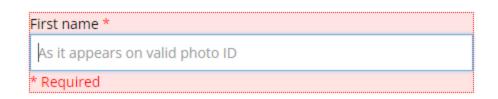

Sibling(s): This is where you will enter all other children 21 years of age or younger:

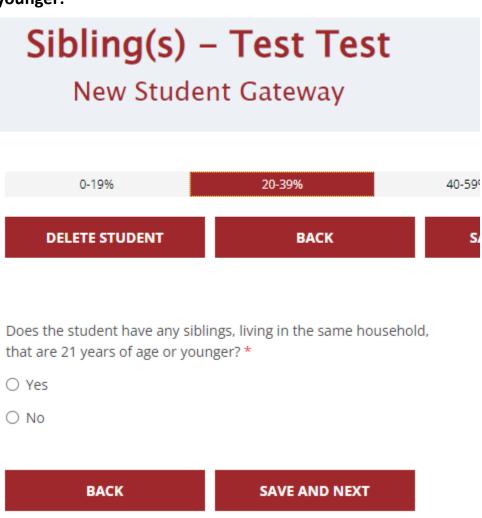

If you have other children, simply indicate "Yes" and a box will pop up asking for "How Many":

| How many? * |   |
|-------------|---|
|             | ~ |

Indicate how many children you need to enter. Then boxes will appear for the number in which you indicated:

| Sibling 1                 |                                    |
|---------------------------|------------------------------------|
| First name *              | Last name *                        |
|                           |                                    |
|                           | Gender *                           |
| Date of birth *           | ○ Male                             |
| ##/##/###                 | ○ Female                           |
| Grade                     | Cebool attending                   |
| Grade                     | School attending                   |
| Once you have completed t | his screen, click "Save and Next": |
| ВАСК                      | SAVE AND NEXT                      |
|                           |                                    |

### **Student Race/Ethnicity:**

### Student Race/Ethnicity – Test Test New Student Gateway 0-19% 20-39% 40-59% 60-79% 80-100% DELETE STUDENT BACK SAVE AND NEXT We collect and record ethnic identity of students in accordance with federal categories and definitions. The information is confidential in accordance with all state and federal student privacy laws and regulations and will be used to: - Plan educational programs and make sure they are readily available to all students - Analyze differences in academic performance, attendance and completion of school - Report information to the state and federal education departments

Answer the questions:

| Is the student Hispanic or Latino? *        | American Indian or Alaska Native * |
|---------------------------------------------|------------------------------------|
| ○ Yes                                       | ○ Yes                              |
| ○ No                                        | ○ No                               |
|                                             |                                    |
| Asian *                                     | Black or African American *        |
| ○ Yes                                       | ○ Yes                              |
| ○ No                                        | ○ No                               |
|                                             |                                    |
| Native Hawaiian or other Pacific Islander * | White *                            |
| ○ Yes                                       | ○ Yes                              |
| O No                                        | O No                               |

Some screens has "Click here" these links are for more information, if you need it, but it is not required to click on them:

<u>Click here</u> to view the Guidelines for Race and Ethnicity Information.

Once you finished the questions, click on "Save and Next":

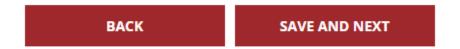

### **Migrant Education:**

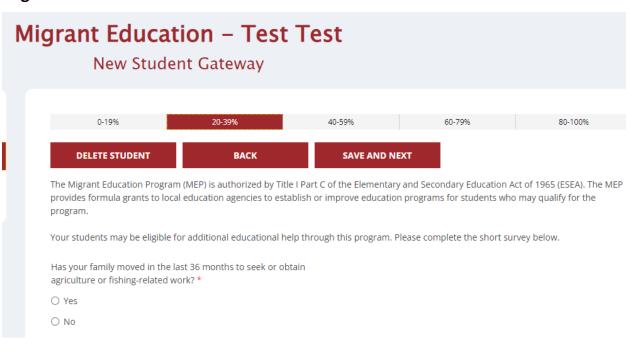

Answer the question and click on "Save and Next":

### McKinney-Vento:

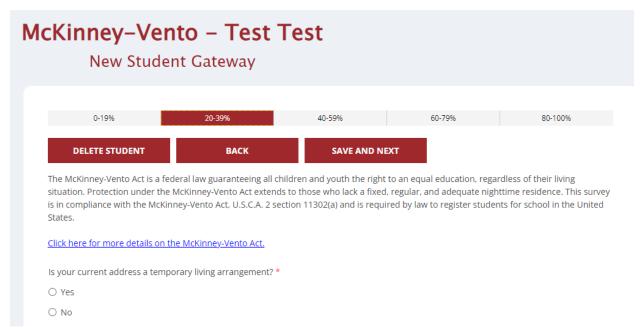

Remember some questions have pop up screens based on your answer. Make sure to answer all questions and click on "Save and Next":

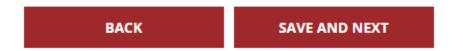

If at any time, you may need to go back to a screen, simply click on back until you get to the page you need to be.

### **Previous School:**

Snacial Santicas

## Previous School – Test Test New Student Gateway 0-19% 20-39% 40-59% 60-79% 80-100% DELETE STUDENT BACK SAVE AND NEXT Has the student previously attended school? \* Yes No

Make sure to answer all questions and any pop up questions before clicking on "Save and Next":

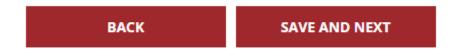

### **Home Language Survey:**

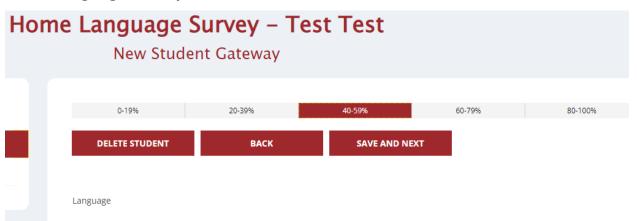

Answer all questions before clicking "Save and Next":

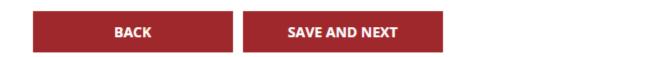

### **Emergency Contacts:**

| rgency Cont<br>New Stude     |                            | Test          |        |         |
|------------------------------|----------------------------|---------------|--------|---------|
| 0-19%                        | 20-39%                     | 40-59%        | 60-79% | 80-100% |
| DELETE STUDENT               | ВАСК                       | SAVE AND NEXT |        |         |
| Emergency Contact 1- Must be | someone other than parents | /guardian.    |        |         |
| First name *                 |                            | Last name *   |        |         |

This is where you will list anyone you would like us to contact, if we cannot reach you during an emergency. You can list up to three people.

You must add at least one contact before clicking "Save and Next":

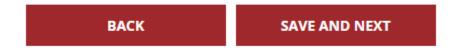

### **Transportation:**

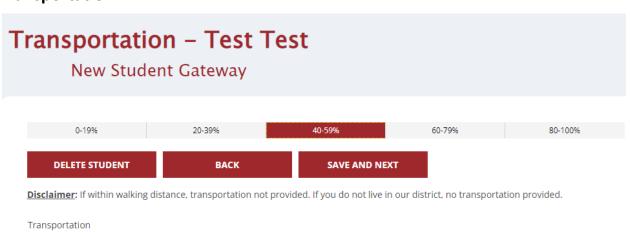

If you live within one mile of your elementary building, all students are within walking distance. If you live within a mile and half from the Middle or High School, all students are within walking distance. If you are not sure, fill out the transportation and Transportation will let you know your transportation information once your student is enrolled.

Again, some questions have pop-up questions based on your answers. Make sure to answer all questions before clicking "Save and Next":

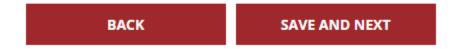

### Social Restriction(s):

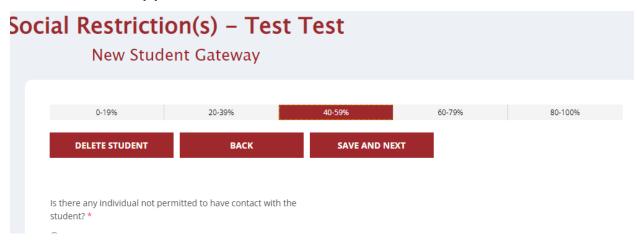

If you indicate "Yes", you will be asked who the person(s) is and you will have to provide the court order so that we may enforce it. If you have any issues with uploading, email it to <a href="mailto:bkota@mpsk12.net">bkota@mpsk12.net</a>.

After completing this screen and questions, click on "Save and Next":

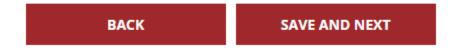

### Medical:

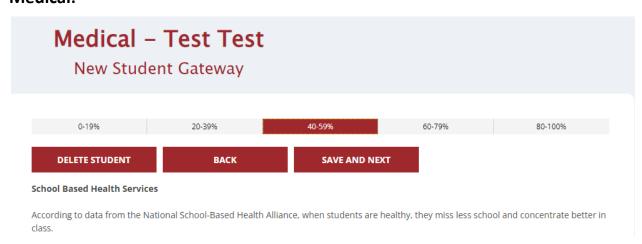

Make sure to answer all the questions before clicking on "Save and Next":

### **Immunizations:**

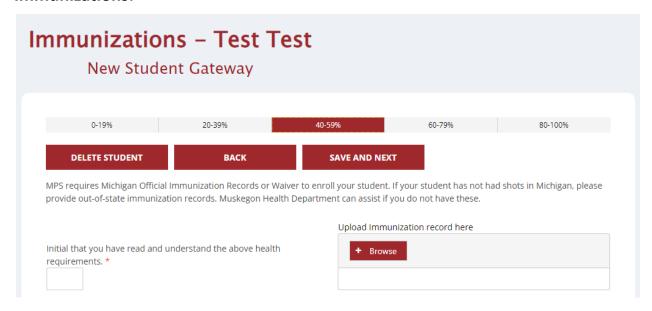

All students must be up-to-date on their immunizations before they can enter school. You can also provide a Waiver.

Click "Save and Next" to move to the next screen:

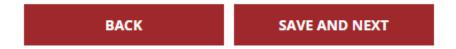

### **Parent Teacher Association:**

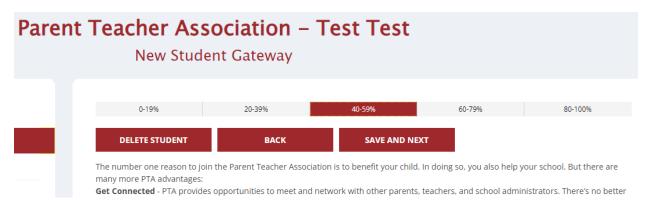

This screen is regarding MPS' School-Home Partnership program. If you are interested in this program, click "Yes" and someone will contact you regarding the program.

Click "Save and Next" to move to the next screen:

### Agreements:

### Agreements – Test Test New Student Gateway 0-19% 20-39% 40-59% 60-79% 80-100% DELETE STUDENT BACK SAVE AND NEXT Sometimes photographs, video footage, or other images of students are taken during school activities by the district or under its direction. The images may then be presented in various schoolsponsored media, including photographs, video productions,

### Answer all questions before clicking "Save and Next":

newspapers, television programs, brochures, handbooks, programs,

BACK SAVE AND NEXT

### **Acceptable Use Agreement:**

### Acceptable Use Agreement – Test Test New Student Gateway 0-19% 20-39% 40-59% 60-79% 80-100% DELETE STUDENT BACK SAVE AND NEXT Click here to view the Network/Internet Acceptable Use Agreement. Enter your initials to confirm that you will use MPS Technology resources for educational purposes only and have read the Acceptable Use Agreement at the link above. \*

Please initial before clicking "Save and Next":

BACK SAVE AND NEXT

### **Attendance Expectations:**

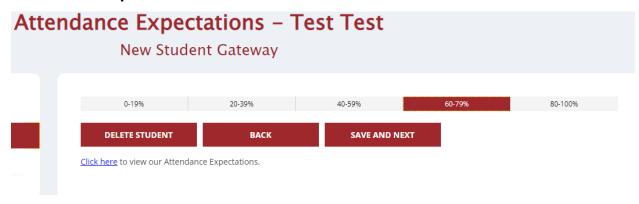

Sign your name before clicking "Save and Next":

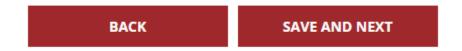

### **Consent for Disclosure of Immunization:**

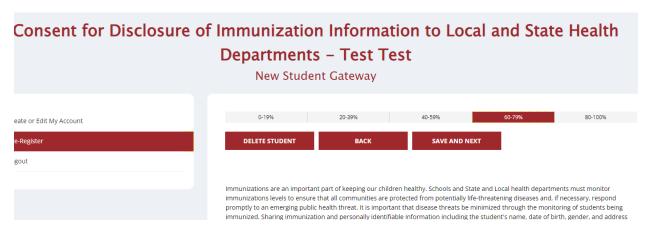

Sign your name and date before clicking "Save and Next":

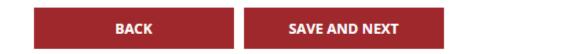

### **Student Emergency Procedure Form:**

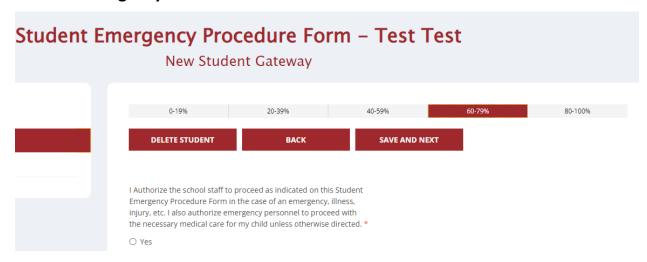

Please answer and Sign your name before clicking "Save and Next":

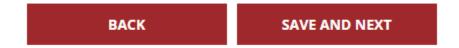

### **Chromebook:**

Every student is provided a Chomebook that he or she will use while at MPS. If you leave MPS, you must return it:

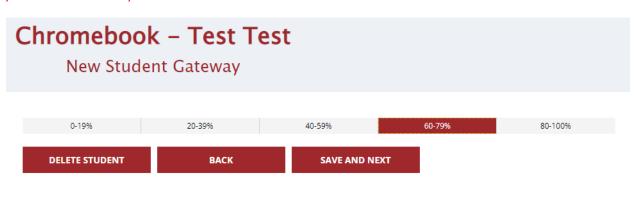

For the purpose of this agreement, "Chromebook" includes the Chromebook, power charger/adapter, license, and case. I understand that:

- The Chromebook remains the property of Muskegon Public Schools at all times and places.
- It is a privilege, which may be revoked, to receive the Chromebook, and it is the repsonsibility fo the student to protect and use the Chromebook in the same condition as it was issued, less reasonable wear.
- · Any failure to comply with the guidelines and expectations may result in disciplinary action which may include the removal of the

Make sure to sign both your and your student's names and date before clicking "Save and Next":

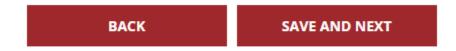

Student Handbook: If you would like to read this, click on "Click here". If you do take the time to look at it now, you may have to log out and log back in due to the system timing out due to inactivity:

| Ident Handk<br>New Stud                                    | oook – Test<br>ent Gateway              | Test           |        |         |
|------------------------------------------------------------|-----------------------------------------|----------------|--------|---------|
| 0-19%                                                      | 20-39%                                  | 40-59%         | 60-79% | 80-100% |
| <b>DELETE STUDENT</b> <u>Click here</u> to view the Studen | <b>BACK</b> t Code of Conduct handbook. | SAVE AND NEXT  |        |         |
| My student and I have reviev                               | wed the Student Code of Condu           | uct handbook.  |        |         |
| Parent Signature *                                         |                                         | Parent Date: * |        |         |

If you would like to read this later, it is on our website <a href="https://www.muskegonpublicschools.org">www.muskegonpublicschools.org</a> under any of the schools

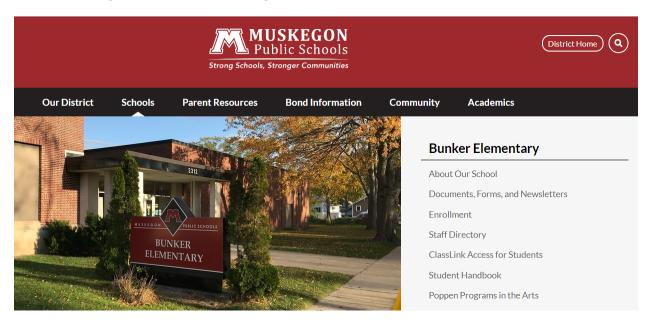

Answer all the sign your name and your student's name before clicking "Save and Next":

BACK SAVE AND NEXT

### Finishing Up:

# Finishing Up — Test Test New Student Gateway 0-19% 20-39% 40-59% 60-79% DELETE STUDENT BACK SAVE AND NEXT Enter your name below. This is a legally binding electronic signature that confirms all information provided here is complete and accurate to the best of your knowledge. A copy of this signature will be added to district registration forms, which can be downloaded and saved from the Checklist page. \* Your name is your electronic signature.

Answer the question and sign your name before clicking "Save and Next":

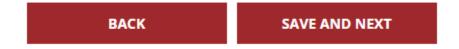

### A box will pop up asking if you need to "Add another student":

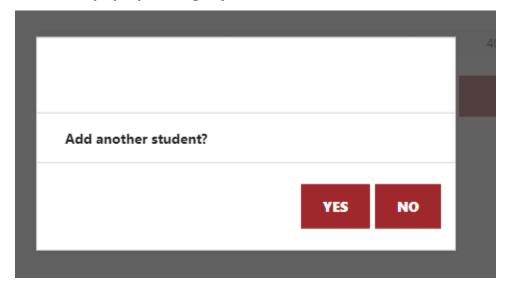

If yes, you will be directed to the screen "Student":

This will be where you will enter your next student you need to enroll information. Some questions you answered from the previous student will already be done,

but you will have to go through all the screens again for each student you need to enroll.

If you do not need to add another student, answer "No".

### **Final Checklist:**

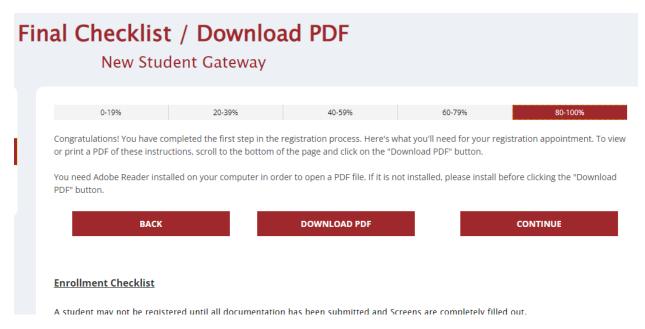

The purpose of the screen is to remind you of all the required documents for your student's enrollment.

Click "Continue" when ready:

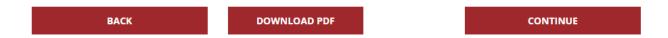

You can download this screen and your student's enrollment document if you like by clicking on "Download PDF". This will open in another tab and you can save this document to your computer or phone:

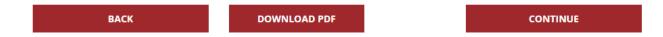

Once you click on continue, a box will pop up:

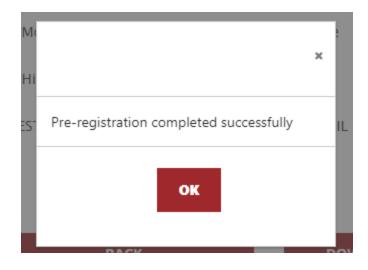

Click okay and this is what you will see:

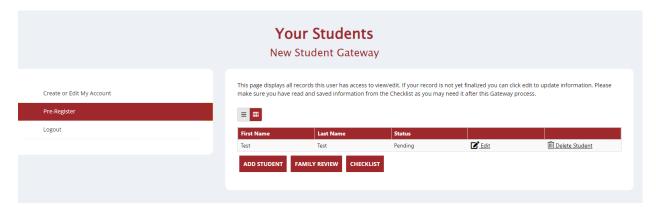

If you have more than one student, you will see all of them listed. Currently shows "Pending", this means that MPS has not enrolled your student yet.

If you have not finished the enrollment, or have not uploaded the required documents, you will receive an email until it is complete and/or all documents have been uploaded.

If you log out at any time while doing the enrollment, and once you log back in by going to <a href="www.muskegonpublicschools.org">www.muskegonpublicschools.org</a>, Parent Resource, Enrollment Information and clicking on the "Click here" link in the first paragraph, this is what it will look like:

### **Registration & Student Services**

### **Enrollment Information**

Enrollment may be done at any time from any computer, smartphone, or mobile device by using the online district enrollment portal. <u>Click here</u> to access the online enrollment portal.

Viadamenta and interest in the demonstration of the latest terms of the contraction of the contraction of th

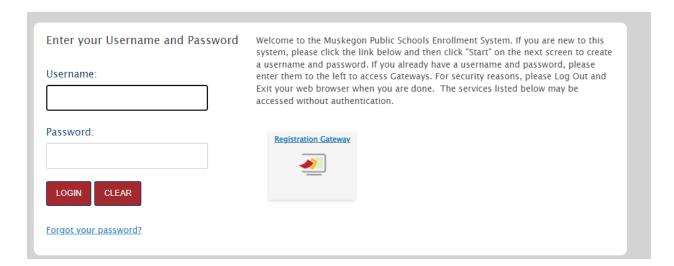

Simply enter your login information under Username: and Password and this is what you will see next:

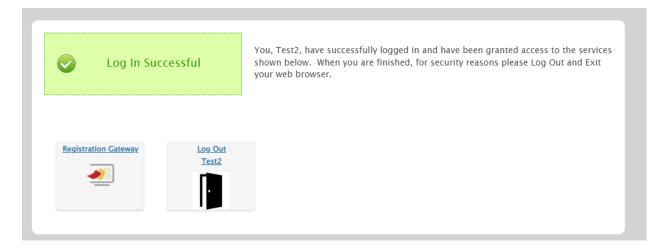

Click on Registration Gateway box and here is what you will see next:

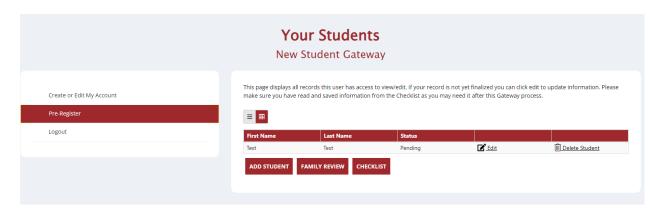

Simply click on "Edit" to complete or upload your student's documents and

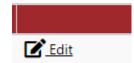

enrollment questions: student.

This will take you directly to that

### Logout:

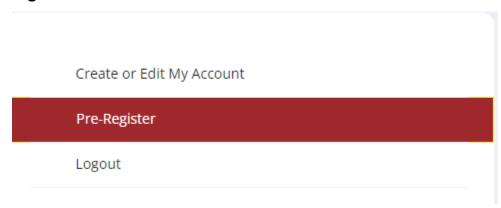

### And Log out again:

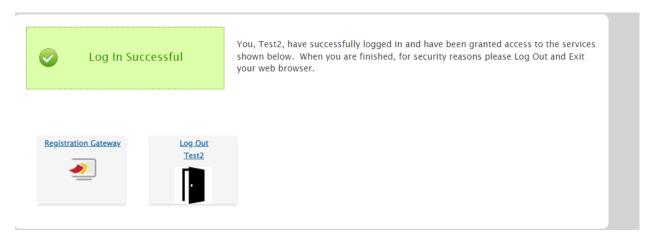

If you do not log out, MPS Central Registrar, Brenda Kota, may not be able to access your student's enrollment.